# ファームウェアバージョンの確認

ファームウェアアップデート作業前に、お手持ちのDR-05/DR-07MK2のファームウェアバージョンを確認します。

- **1.** 本体の電源を入れてください。
- **2.** メニューボタンを押して、 メニュー 画面を表示します。
- **3.** +ボタンまたは−ボタンを使って その他 メニュー項目を選択 (反転表示)し、▶ボタンを押して その他 サブメニューを表 示します。
- **4.** +ボタンまたは−ボタンを使って インフォメーション メ ニュー項目を選択(反転表示)し、yボタンを押します。 インフォメーション 画面の FILE (1/3) ページを表示します。

## ファームウェアアップデート手順

#### 注意

ファームウェアアップデートは、電池残量が十分にある状態もし くは、別売の専用ACアダプター (TASCAM PS-P520E) から 電源が供給されている状態か、パソコンとのUSBバスパワー接 続状態で駆動している状態で行ってください。 電池の残量が少ない状態では、アップデートは行えない仕様と なっています。

- 1. TASCAMのウェブサイト (https://tascam.jp/jp/) より最 新のファームウェアをダウンロードします。ダウンロードを 行ったファイルがZIP形式等の圧縮ファイルの場合は解凍して ください。
- **2.** 本体にSDカードが挿入されていることを確認し、電源を入れ て付属のUSBケーブルでパソコンに接続します。 USBモード 画面が表示されますので、+ボタンまたは−ボタン を使って PC14結 の項目を選択(反転表示)し、▶ボタンを押 します。 本機が外部ドライブ(外部記憶装置)としてパソコンに認識さ れます。
- **3.** ダウンロードしたファームウェア(V1.01の場合はDR05- 29.101)をDR-05/DR-07MK2内にある**"UTILITY"**フォ ルダーにコピーします。
- **4.** コピーが終わったら、パソコンから本機を正しい手順で切り離 した後、本体の電源を切ります。
- 5. マークボタンとI<< ボタンを同時に押しながら本体の電源を入 れます。本体がアップデートモードで起動し、画面にアップデー ト用ファイルが表示されます。

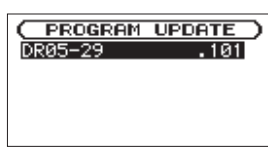

#### 注意

- **この画面が表示されない時は、一旦電源を切って、マークボタ** ンとトーボタンを同時に押しながら再度電源を入れてください。 マークボタンとトーボタンは、この画面が表示されるまでしっ かり押し続けてください。
- i Macから本機の**"UTILITY"**フォルダーにファームウェアをコ ピーした場合、ファームウェアのほかにファームウェアの名前 の先頭に「 .\_ 」がついたファイルが表示されることがあります。 先頭に「.」」のついていないファイルを選択してください。

**5.** +ボタンまたは−ボタンを使って SYSTEM (3/3) ページを表示 します。ここで表示される ファームウェア 項目(ファームウェ アバージョン)を確認してください。 ここで表示されるファームウェアバージョンが、これからアッ プデートしようとしているファームウェアバージョンと同じ、 または新しい場合はアップデートの必要はありません。

#### メモ

- i この画面には、本機の**"UTILITY"**フォルダー内にあるファー ムウェアアップデート用のファイルがリスト表示されます。上 記の3.でコピーされたファームウェアも表示されます。アップ デート用のファイルが無い場合は No Update File と表示されま す。
- 画面は一例で、実際の表示とは異なります。
- **6.** ファームウェアを+ボタンまたは−ボタンを使って選択(反転 表示)し、▶ボタンを押してください。以下の画面が表示さ れます。

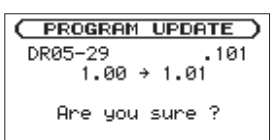

左側に現在のバージョン、右側にアップデートするバージョン ナンバーが表示されます。

### メモ

画面は表示例で、実際の表示とは異なります。

- **7. ▶ボタンを押すとアップデートを開始します。**
- **8.** アップデートが終了すると画面下に Update Complete と表示し た後、自動的に電源が切れますので、再度電源を入れてください。
- **9.** 「ファームウェアバージョンの確認」を参照してファームウェ アバージョンが最新のファームウェアとなっていることを確 認してください。 以上で本機のアップデート作業は終了です。
- **10.** USBでパソコンと接続して本機の**"UTILITY"**フォルダー内 にあるファームウェアアップデート用ファイルを削除してくだ さい。